# OO) N quarticon.com INTEGRACJA SHOPER

# **OD**

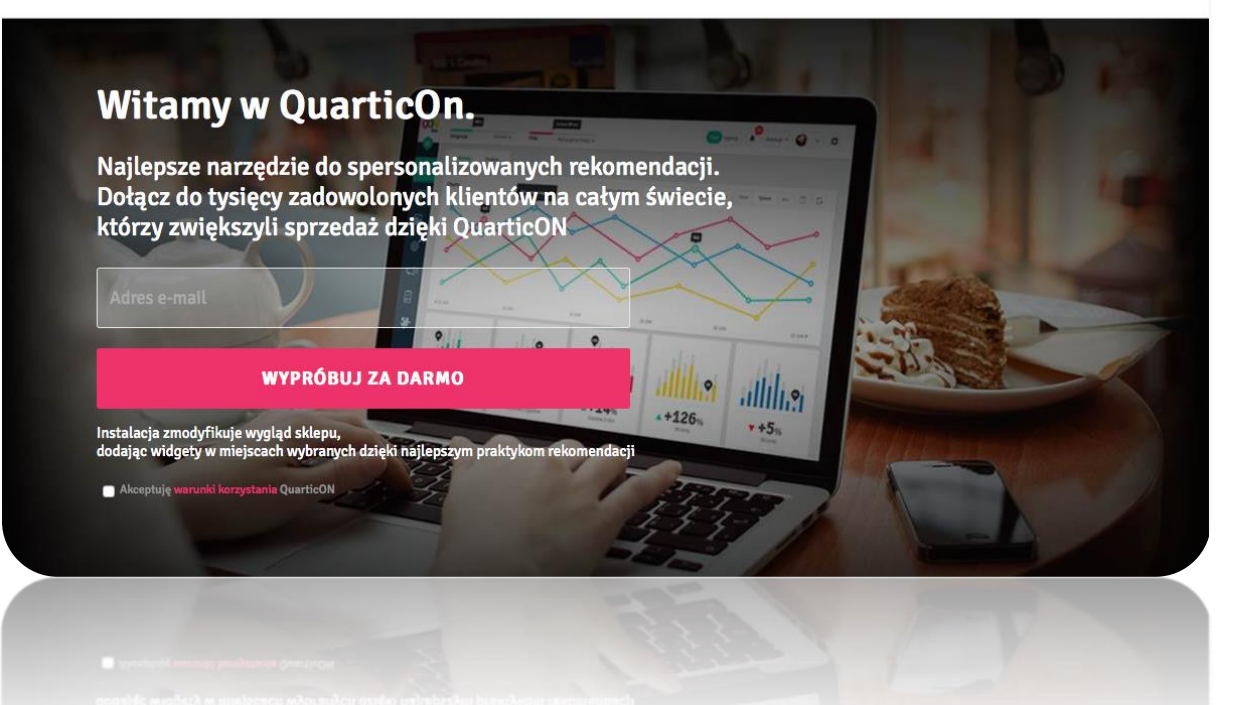

# Spis treści

<span id="page-1-0"></span>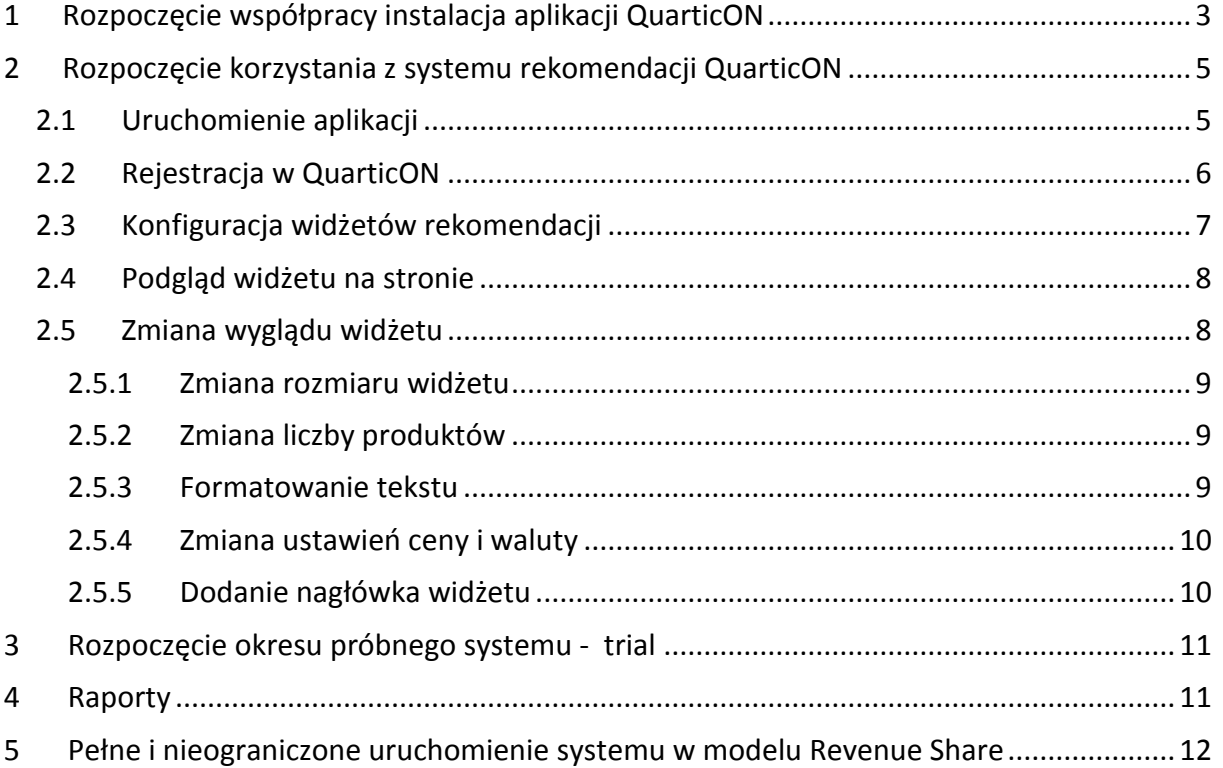

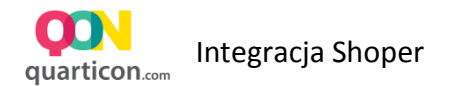

# 1 Rozpoczęcie współpracy instalacja aplikacji QuarticON

W celu rozpoczęcia współpracy, należy zalogować się do panelu administracyjnego swojego sklepu. Następnie z menu Aplikacje, a następnie Aplikacje. Rys.1

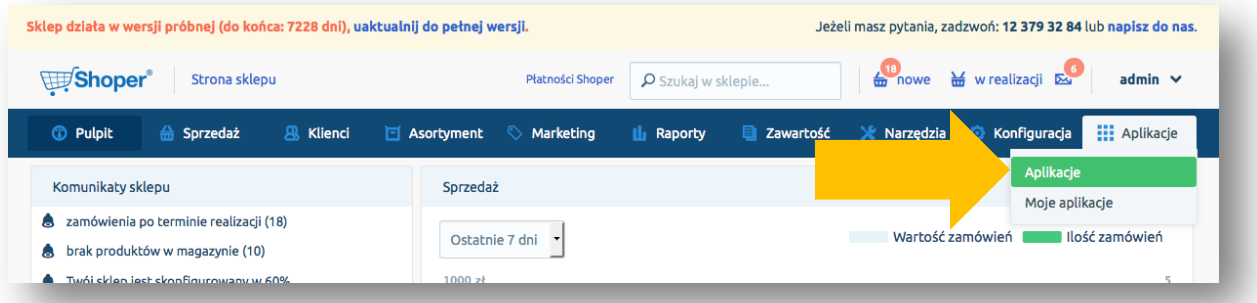

Na liście AppStore – dodatki i aplikacje dla Twojego sklepu, należy znaleźć aplikację QuarticON

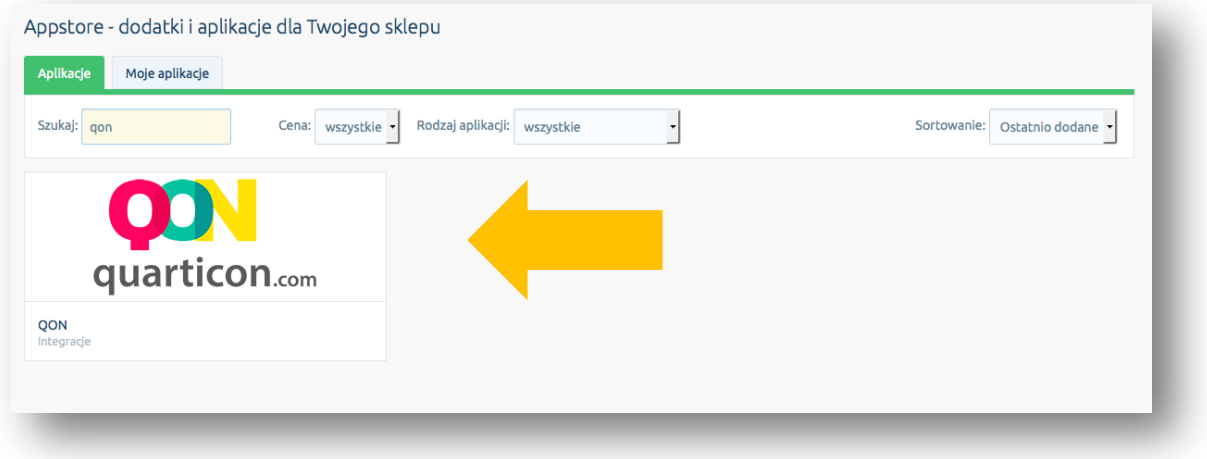

Po najechaniu kursorem logo, pojawi się opcja do instalacji aplikacji. Należy wybrać **Zainstaluj**

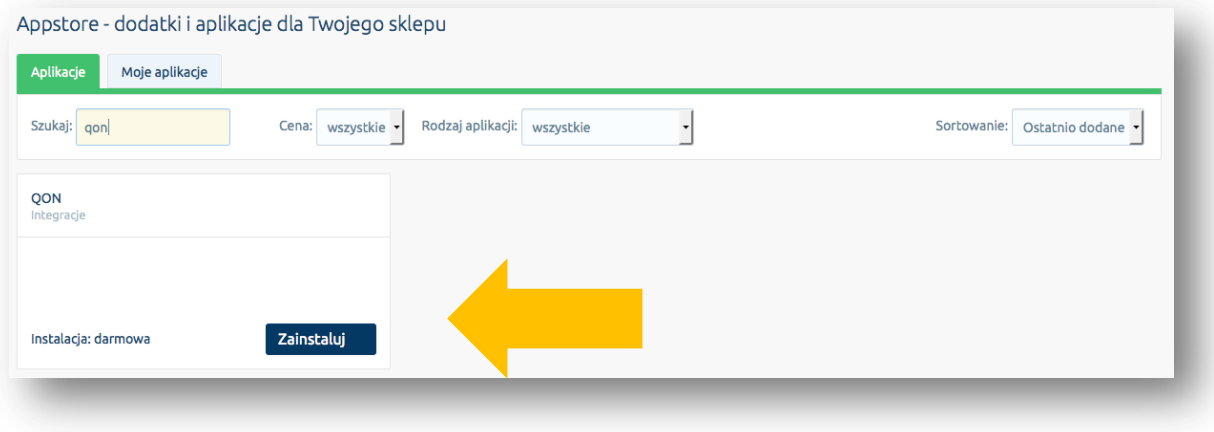

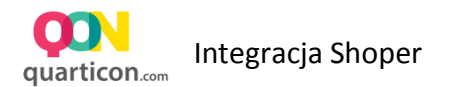

W następnym oknie wyświetli się szczegółowa informacja, z jakich komponentów sklepu korzysta integracja. W celu jej uruchomienia należy zaznaczyć opcję "Akceptuję regulamin appsotre" i wybrać Instaluj

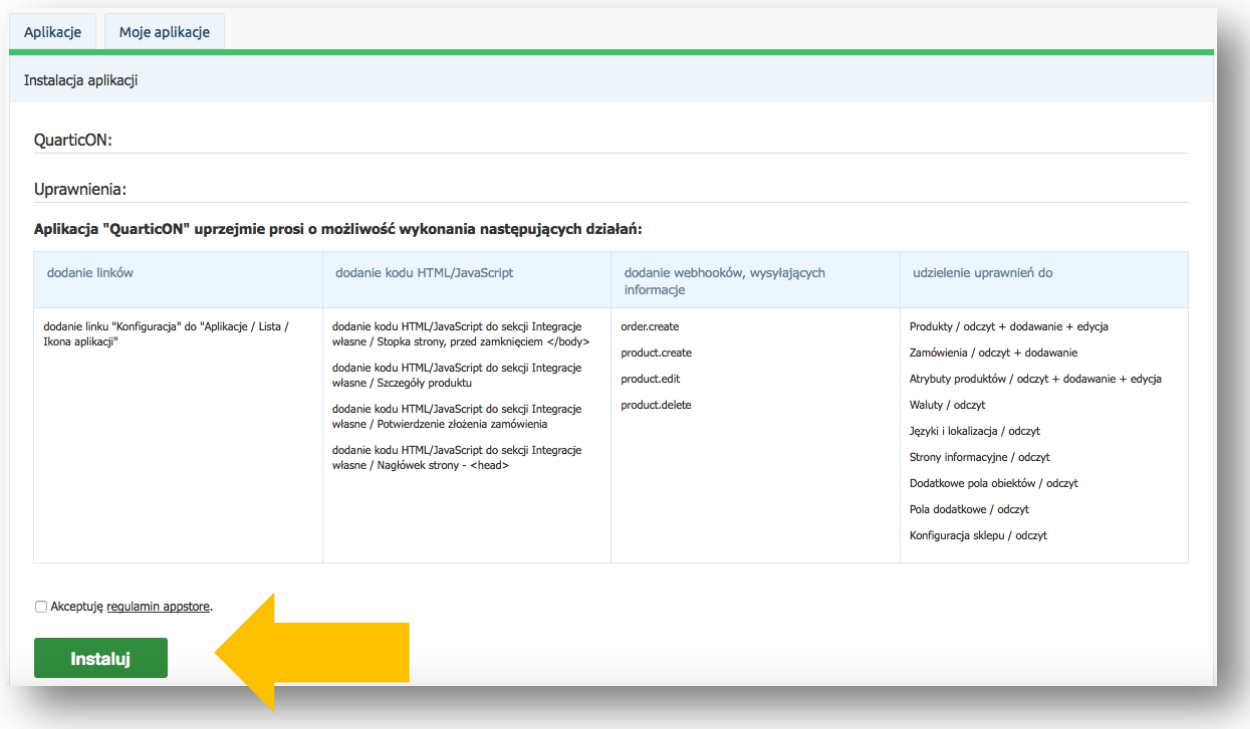

Po zakończonej instalacji zostanie wyświetlone potwierdzenie, że aplikacja została poprawnie zainstalowana.

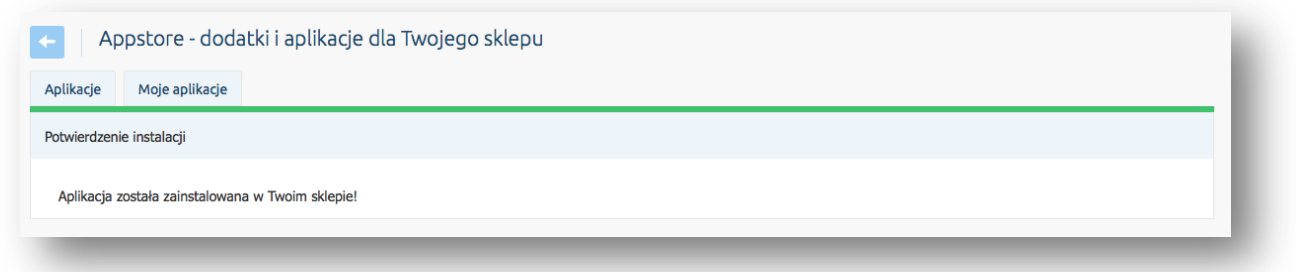

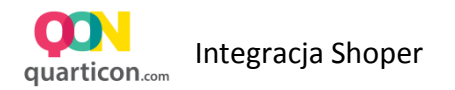

# <span id="page-4-0"></span>2 Rozpoczęcie korzystania z systemu rekomendacji QuarticON

#### <span id="page-4-1"></span>2.1 Uruchomienie aplikacji

W celu uruchomienia systemu rekomendacji, należy dokonać jego konfiguracji. W tym celu w menu Aplikacje panelu administracyjnego Shoper, należy wybrać opcję Moje Aplikacje

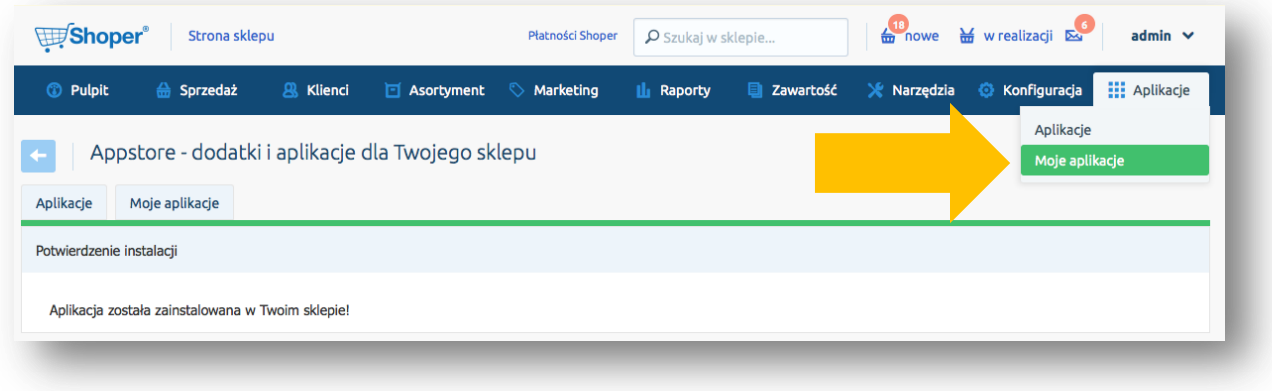

Następnie na liście zainstalowanych aplikacji, należy wyszukać aplikację QuarticON, wskazać ją kursorem myszki i kliknąć. Pojawi się ekran informacyjny aplikacji

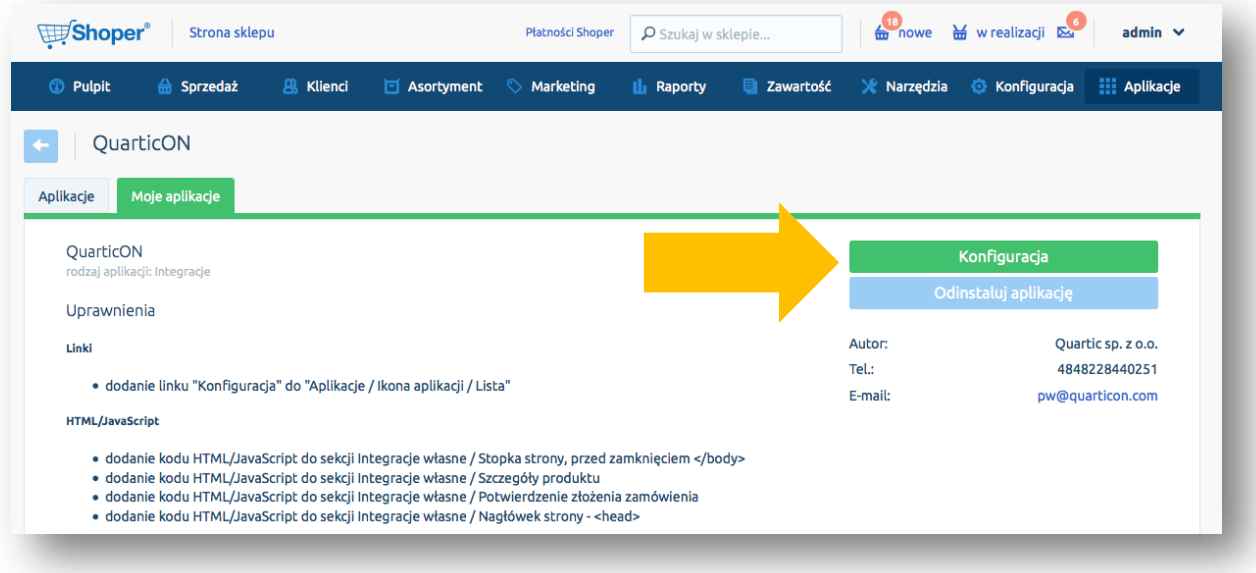

Na kolejnym ekranie, należy wybrać opcję **Konfiguracja**, która uruchomi system rekomendacji QuarticON

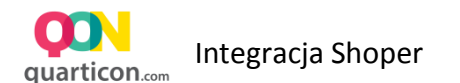

#### <span id="page-5-0"></span>2.2 Rejestracja w QuarticON

W celu skorzystania z systemu, należy założyć w nim konta poprzez podanie swojego adresu email, który zostanie powiązany z kontem.

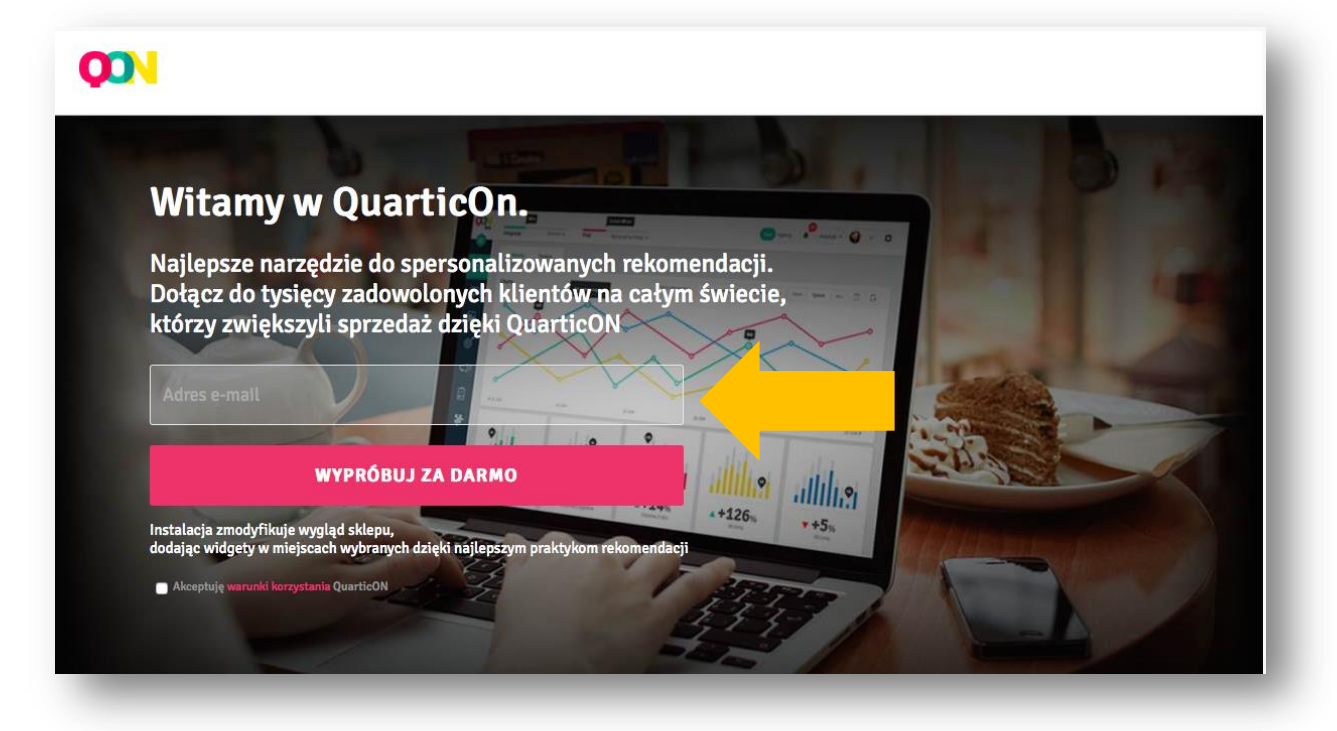

- Rejestracja w systemie jest całkowicie bezpłatna
- Nie jest wymagane podanie karty kredytowej na początku współpracy
- Po dokończeniu konfiguracji, będzie możliwe bezpłatne przetestowanie systemu w trakcie okresu Trial
- Po rejestracji system zostanie skonfigurowany w sklepie, natomiast do momentu rozpoczęcia okresu testowego – Trial, system nie będzie uruchomiony na stronie.
- Widżety rekomendacji są widoczne na stronie sklepu, w trybie podglądu systemu
- Po dokonaniu rejestracji, zostanie wyświetlone powitanie z kolejnymi instrukcjami do wykonania.

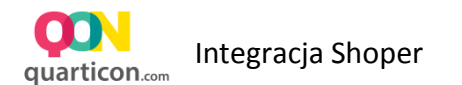

#### <span id="page-6-0"></span>2.3 Konfiguracja widżetów rekomendacji

Na ekranie powitalnym, wybierz **Konfigurację**, aby przejść do ustawień widżetów

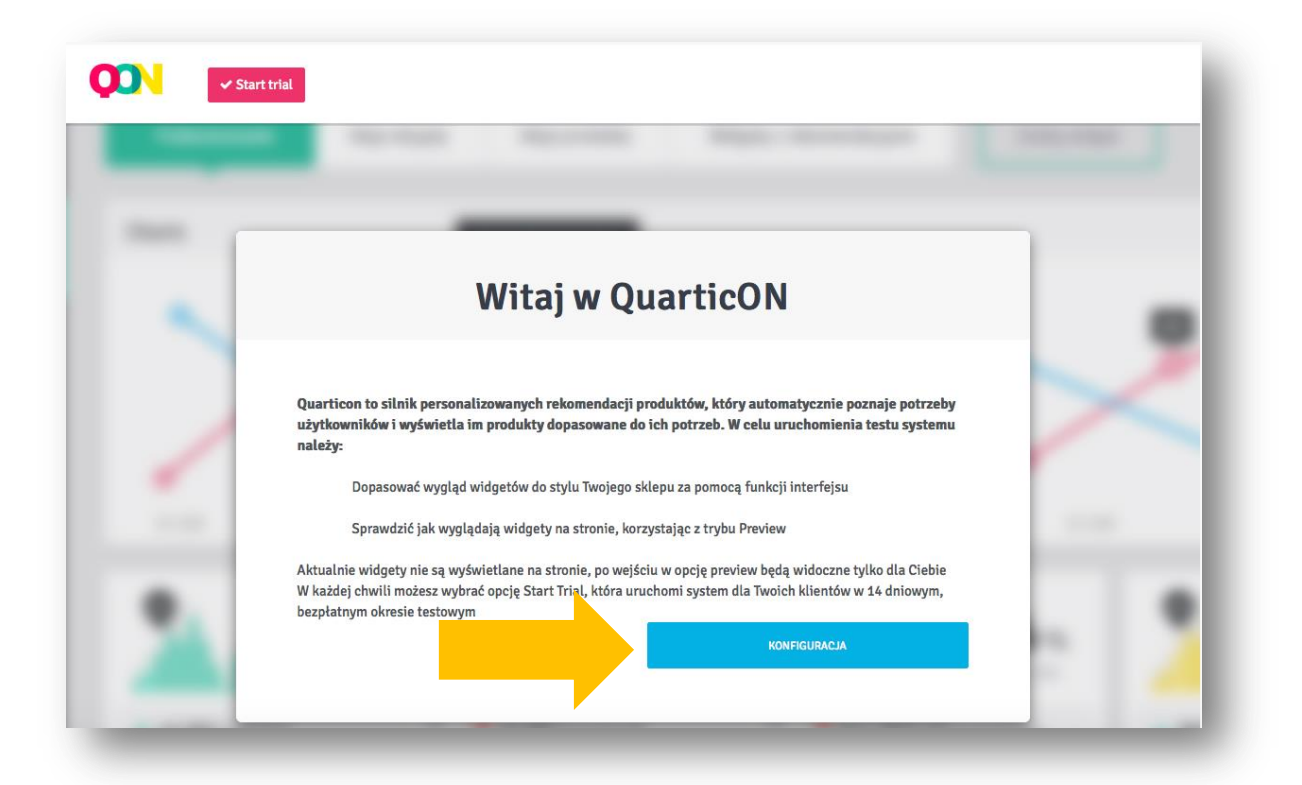

Zalecamy przejść przez szybki tutorial, który przeprowadzi przez podstawowe funkcje panelu zarządzania.

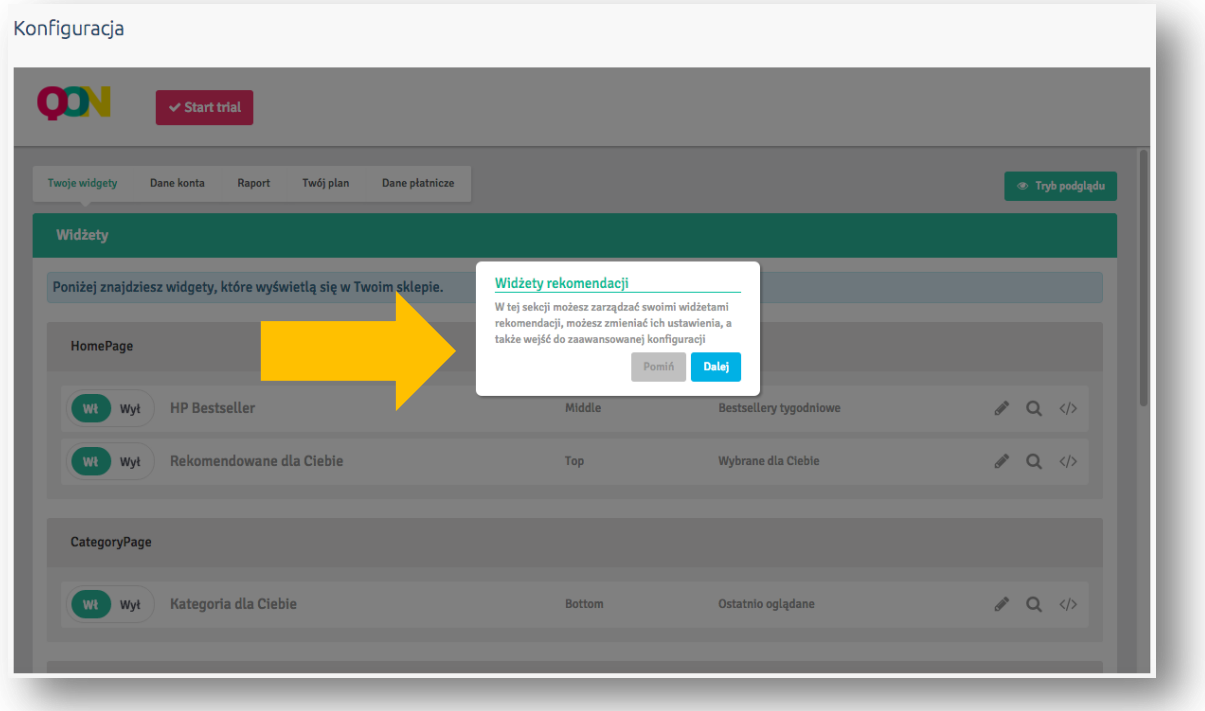

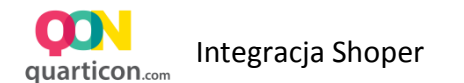

## <span id="page-7-0"></span>2.4 Podgląd widżetu na stronie

W celu sprawdzenia wyglądu widżetu na stronie, należy wybrać opcje Tryb podglądu z ekrany Twoje Widgety

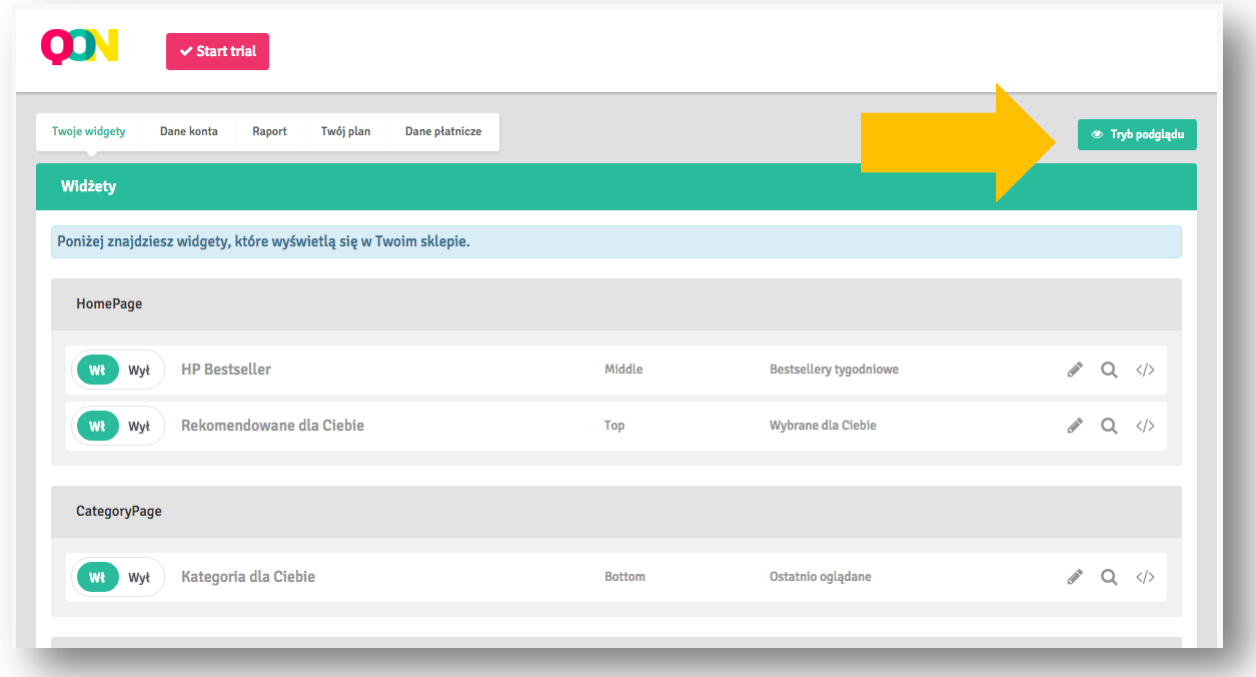

Wygląd każdego widżetu możesz mienić za pomocą naszego interfejsu Przeciągnij i Upuść (Drag&drop) QuarticON

## <span id="page-7-1"></span>2.5 Zmiana wyglądu widżetu

W zakładce Twoje Widżety, na wybranym widżecie, wybierz opcję edycji. Zostaniesz przekierowany do panelu QuarticON, gdzie będziesz mógł dopasować widżet

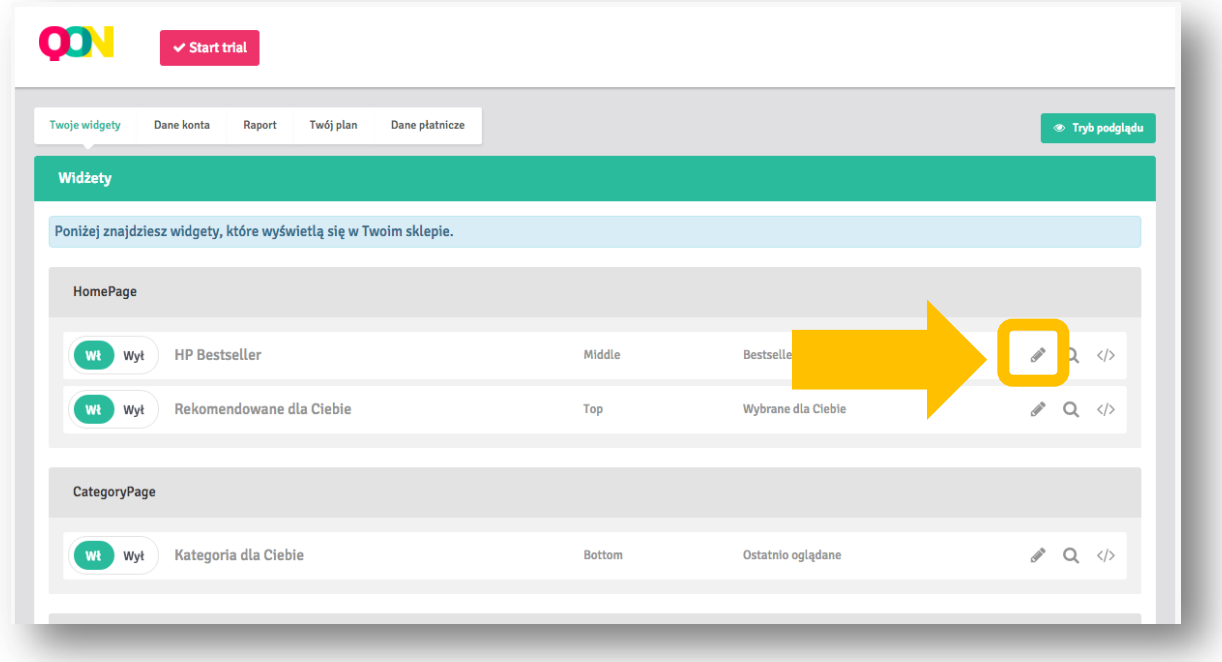

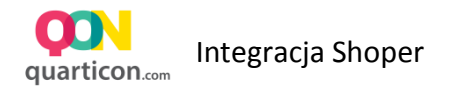

W oknie Dopasuj wygląd widżetu rekomendacji jest dostępny interfejs Drag&Drop, tak jak w popularnych programach graficznych.

Klikając na element widżetu z prawej strony w zakładce Style zostaną wyświetlone możliwe opcje formatowanie dla danego elementu.

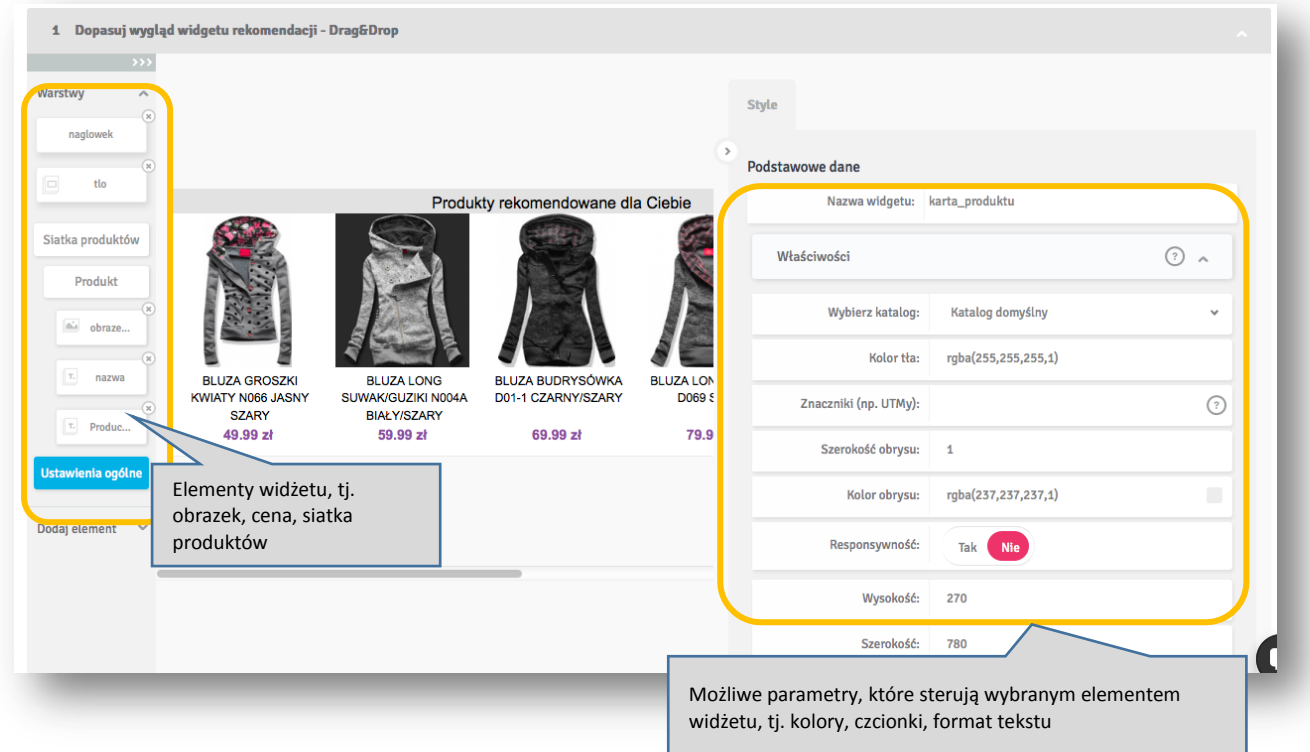

#### <span id="page-8-0"></span>2.5.1 Zmiana rozmiaru widżetu

Kliknij na krawędź widżetu, a następnie trzymając lewy przycisk myszki przeciągnij, aby zwiększyć lub zmniejszyć widżet. Możesz również podać rozmiary widżetu w formularzu. W tym celu upewnij się, że w lewym menu elementów widżetu, są wybrane **Ustawienia ogólne**. W menu Style zmień wysokość i szerokość podając liczbę pixeli.

#### <span id="page-8-1"></span>2.5.2 Zmiana liczby produktów

W lewym menu elementów widżetu wybierz **Siatka produktów**, a następnie w menu Style wpisz oczekiwaną liczbę kolumn i wierszy siatki.

#### <span id="page-8-2"></span>2.5.3 Formatowanie tekstu

Klikając na wybrany element tekstowy na widżecie lub w lewym menu elementów widżetu, w prawym menu zostaną wyświetlone parametry formatowania elementów, w **Zakładce tekst** można ustawić oczekiwane parametry formatowania tekstu tj. Rozmiar, Kolor, Czcionka i wiele innych.

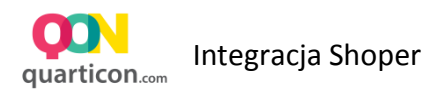

#### <span id="page-9-0"></span>2.5.4 Zmiana ustawień ceny i waluty

Kliknij na element ceny produktu na widżecie, następnie w prawym menu wybierz opcję **– Dostosowanie Ceny**.

Ustaw oczekiwane przez ciebie parametry Ceny tj. Waluta, styl, separatory dziesiętne itp.

#### <span id="page-9-1"></span>2.5.5 Dodanie nagłówka widżetu

- 1. W lewym menu, rozwiń opcje Dodaj element
- 2. Wybierz Dodaj Tekst.
- 3. Przeciągnij element na widżet a następnie upuść go wybranym miejscu.
- 4. Prawym menu pojawią się opcje formatowania tekstu. Rozwiń belkę Tekst.
- 5. W polu Treść, wpisz swoją treść tekstu oraz ustaw pozostałe opcje dla tekstu tj. Rozmiar, Styl, Czcionka, Kolor.

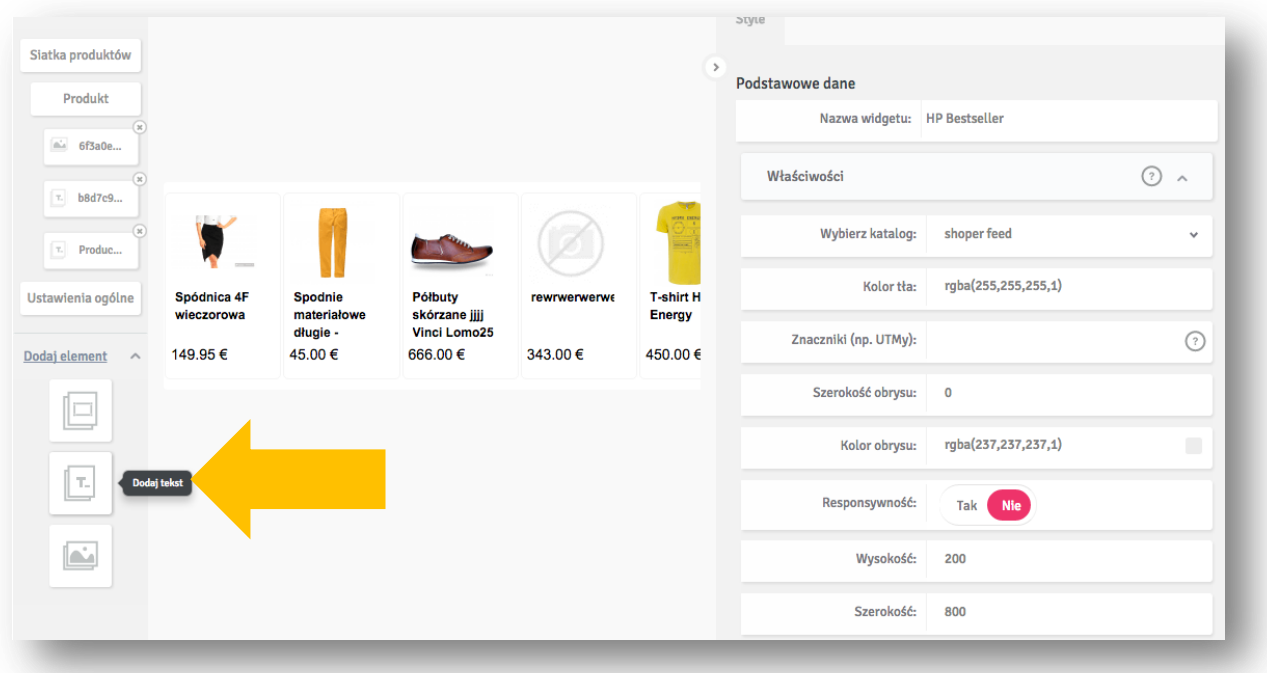

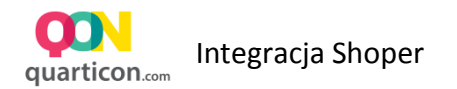

## <span id="page-10-0"></span>3 Rozpoczęcie okresu próbnego systemu - trial

Jeżeli dopasowanie widżetów zostało zakończone, wybierz opcję Start Trial w celu rozpoczęcia wyświetlania widżetów dla wszystkich użytkowników. Okres próbny jest bezpłatny, w trakcie okresu próbnego będzie można sprawdzić działanie silnika rekomendacji na stronie

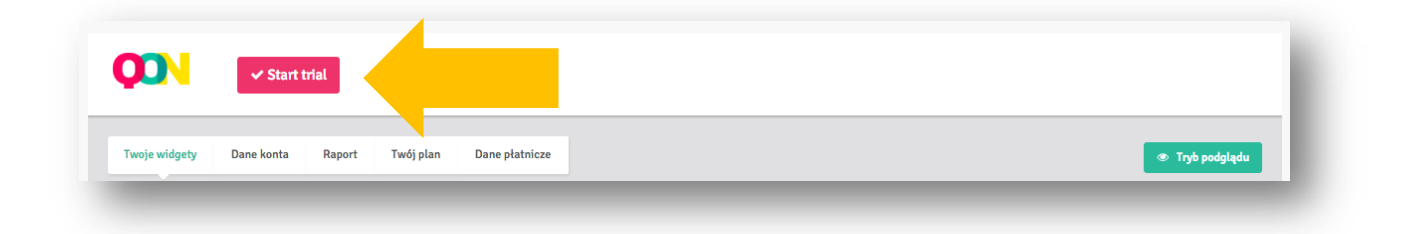

## <span id="page-10-1"></span>4 Raporty

Raporty umożliwiają śledzenie efektywności poszczególnych widżetów rekomendacji.

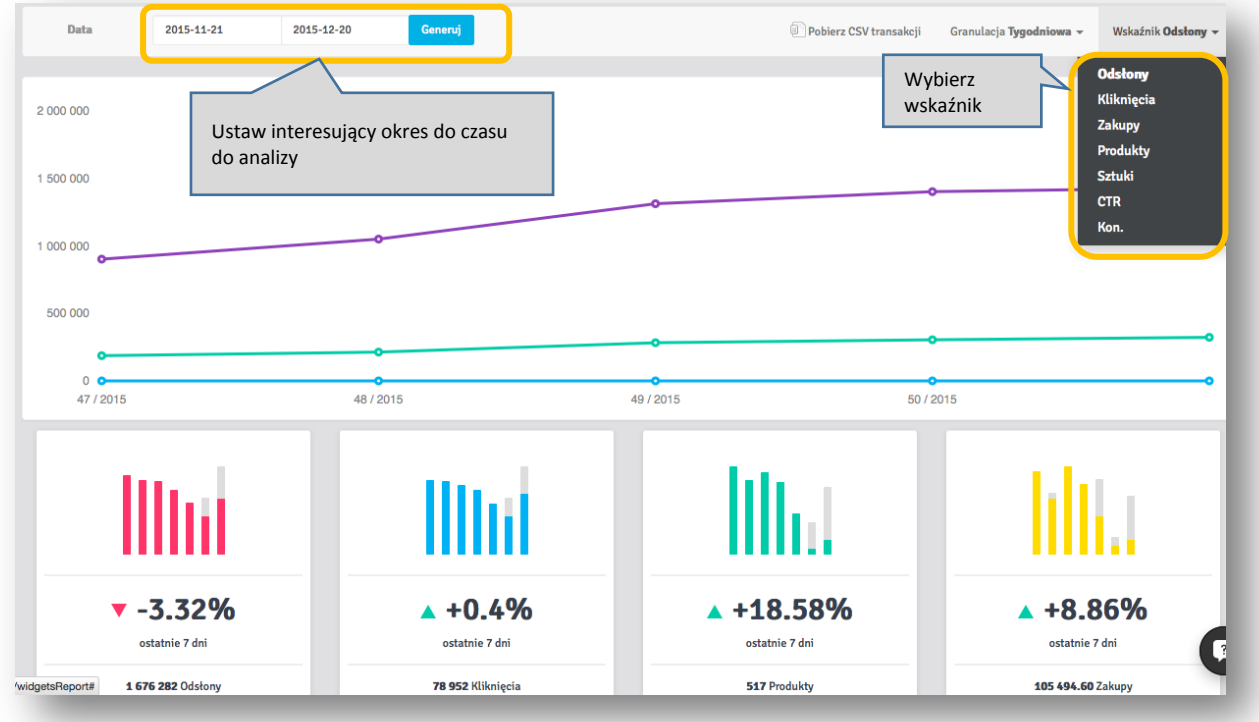

Dostępne są następujące wskaźniki efektywności widżetu:

- **Odsłony** jest to liczba wyświetleń widżetów na stronach sklepu
- **Kliknięcia** jest to liczba kliknięć w produkty na widżecie rekomendacji
- **Zakupy** jest to wartość wygenerowanej sprzedaży z rekomendacji. Sprzedaż z rekomendacji jest wtedy, gdy klient klinie wcześniej w konkretny produkt na widżecie rekomendacji, a następnie go kupi

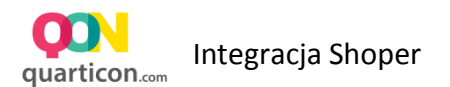

- **Produkty** jest to liczba unikalnych produktów zakupionych z rekomendacji
- **Sztuki** jest to liczba sztuk sprzedanych produktów
- **CTR** jest to odsetek osób, którym został wygenerowany widżet i którzy w niego kliknęli. CTR=Kliknięcia / Odsłony
- **Kon.** Konwersja jest to odsetek kliknięć w rekomendacje, które doprowadziły do zakupu. Kon = Produkty/Kliknięcia

#### <span id="page-11-0"></span>5 Pełne i nieograniczone uruchomienie systemu w modelu Revenue Share

Przed zakończeniem okresu próbnego (Trial) należy aktywować silnik rekomendacji rozliczany w modelu Revenue Sharing. Szczegóły dotyczące pobierania opłat, znajdują się w [Warunkach Płatności](http://www.quarticon.com/pl/termsofpayment/)

Jeżeli plan Revenue Sharing nie zostanie aktywowany, rekomendacje przestaną być wyświetlane na stronie sklepu po upływie okresu próbnego

W celu aktywowania planu Revenue Sharing należy ustawić dane karty płatniczej.

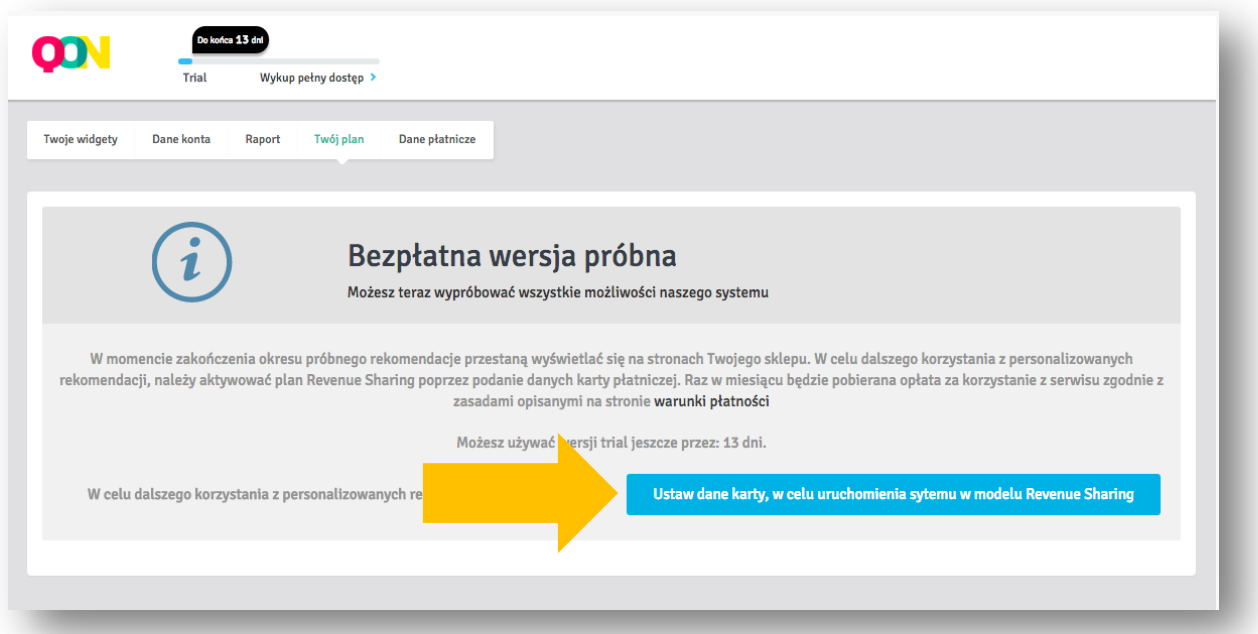

Wejdź w zakładkę Twój Plan i wybierz **Ustaw dane karty, w celu …**

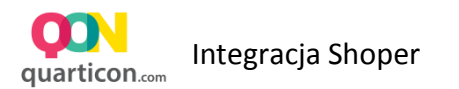

- Następnie podaj dane Płatnika, na które zostanie wystawiona faktura oraz dane Karty płatniczej lub kredytowej, z której pobierane będą miesięczne opłaty
- Po podaniu danych, potwierdź klikając przycisk zapisz

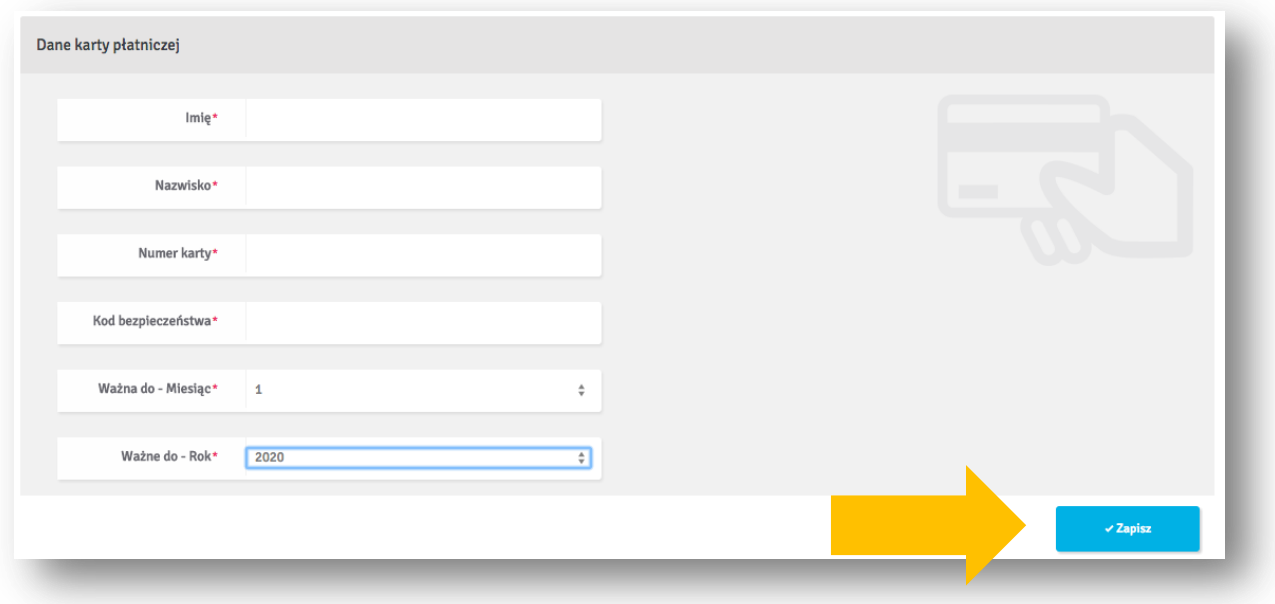